## **Capturing and Editing Video Using Windows MovieMaker**

#### Prepared By Ben Earnhart for the Labor Center

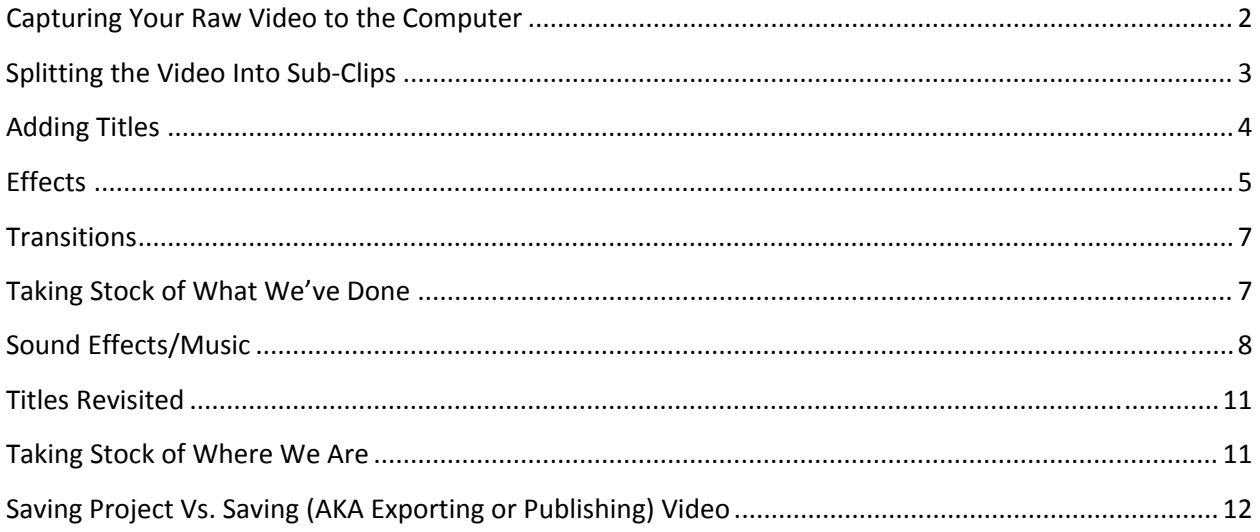

# **Capturing Your Raw Video to the Computer**<br>**E** Windows Movie Maker

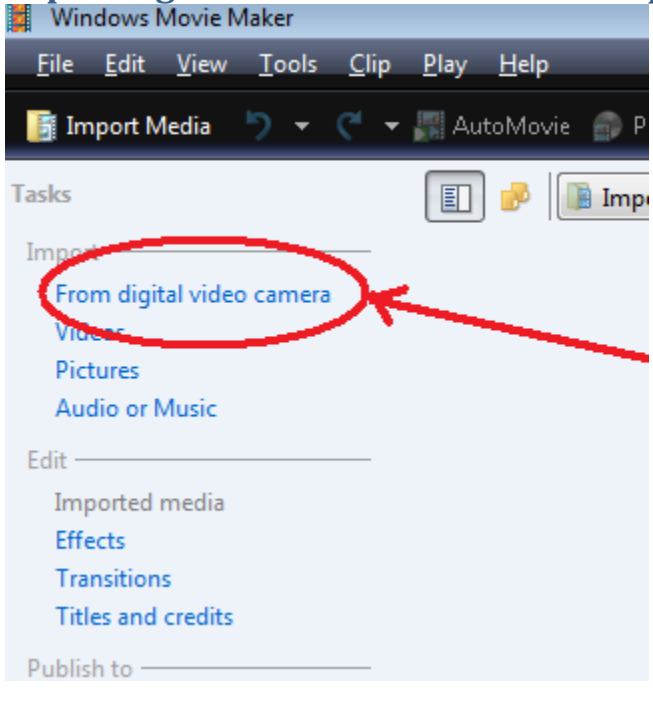

Open Windows Movie Maker

Plug in the camera, set it to "play."

In Windows Movie Maker, choose Import $\rightarrow$ From digital video camera.

Give it a name, and choose to import the whole thing.

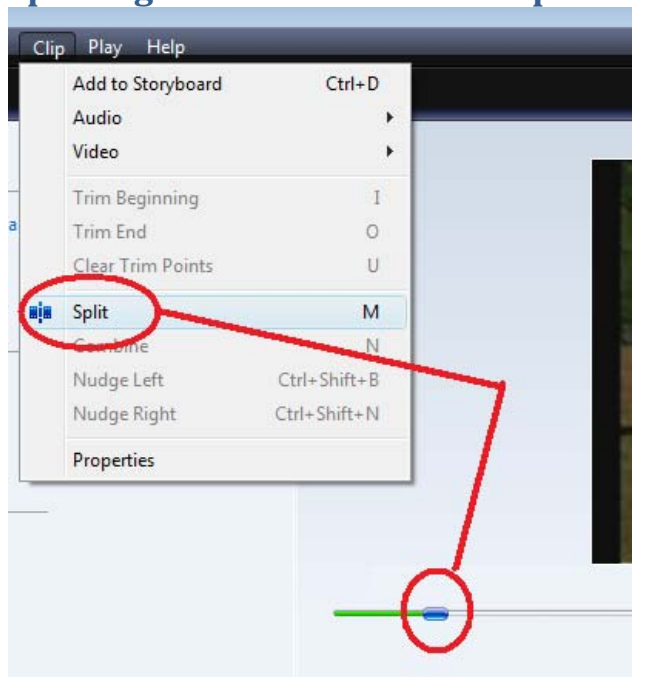

### **Splitting the Video Into SubClips**

Drag the slider to where you want to split the clip.

Choose the "Clip" menu, then "Split."

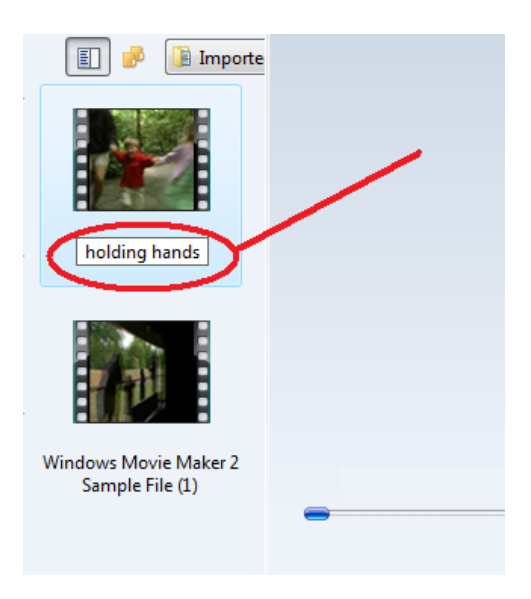

You now should have two clips.

To keep things organized, single‐click the name of a clip. It should then allow you to rename it to something meaningful. You will likely have a bunch of clips as you edit.

Continue to slice up your footage into the parts you want.

### **Adding Titles**

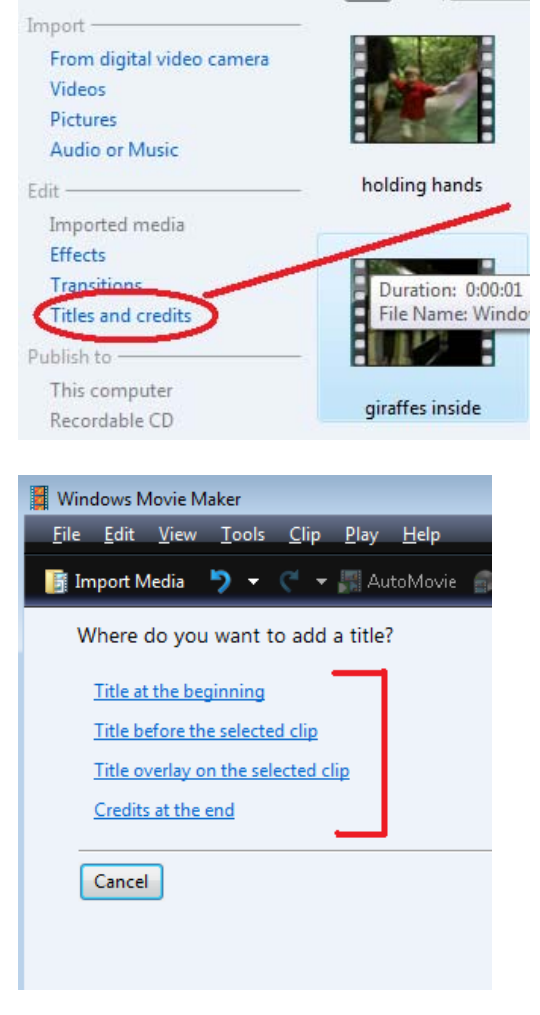

On the left, click "Titles and Credits"

Choose where you want the title to go.

I'm not going to bother showing you the next few steps, because the idea of a title, a subtitle, changing the font should be pretty self explanatory.

Note that we will be able to shift this around later if we want.

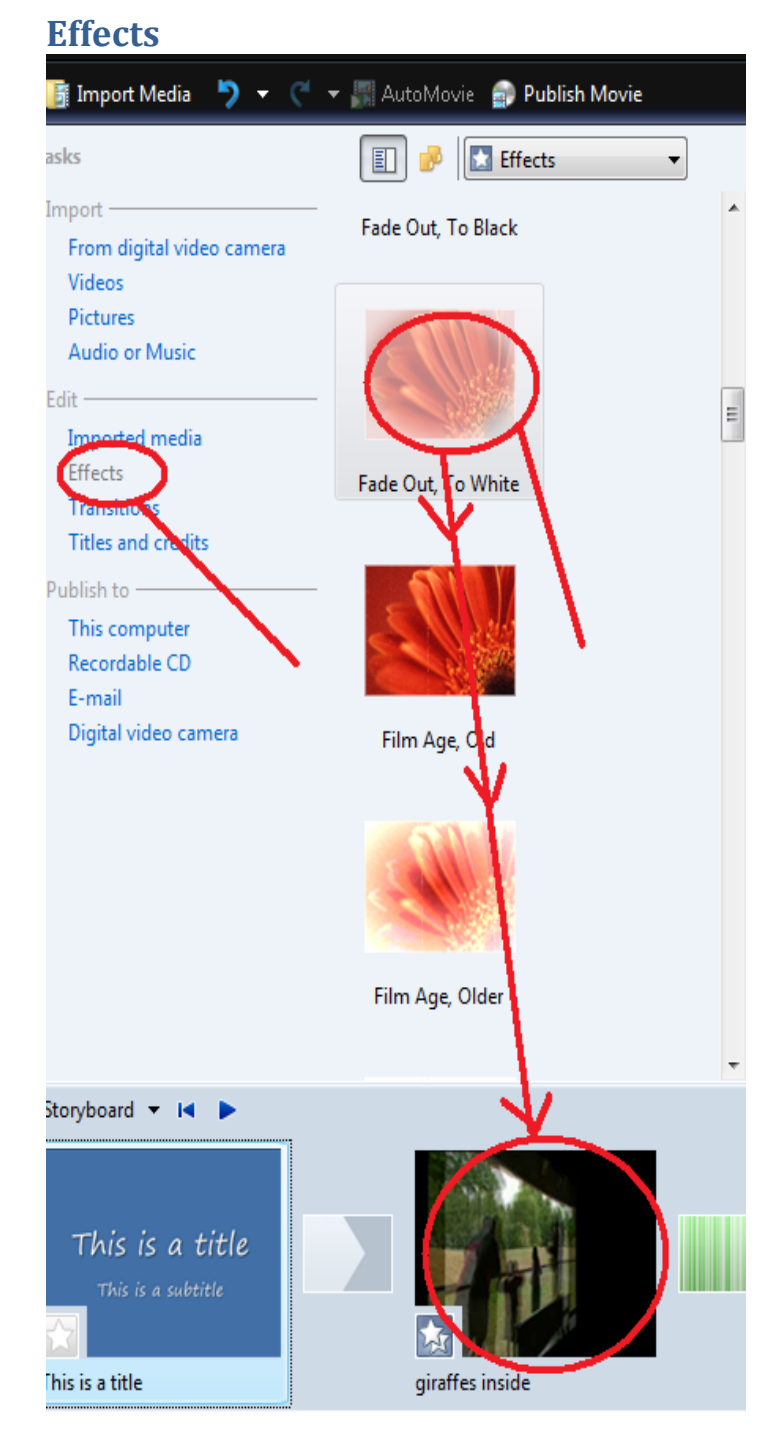

Be very careful with Effects; in general you would probably want to avoid using them, but if you have a clear vision of why a particular effect is appropriate, they can be powerful.

If you do decide you want an effect:

Choose "Effects" on the left. Next, click on the effect you want to select it, and then drag it to the clip or title you want to add it to.

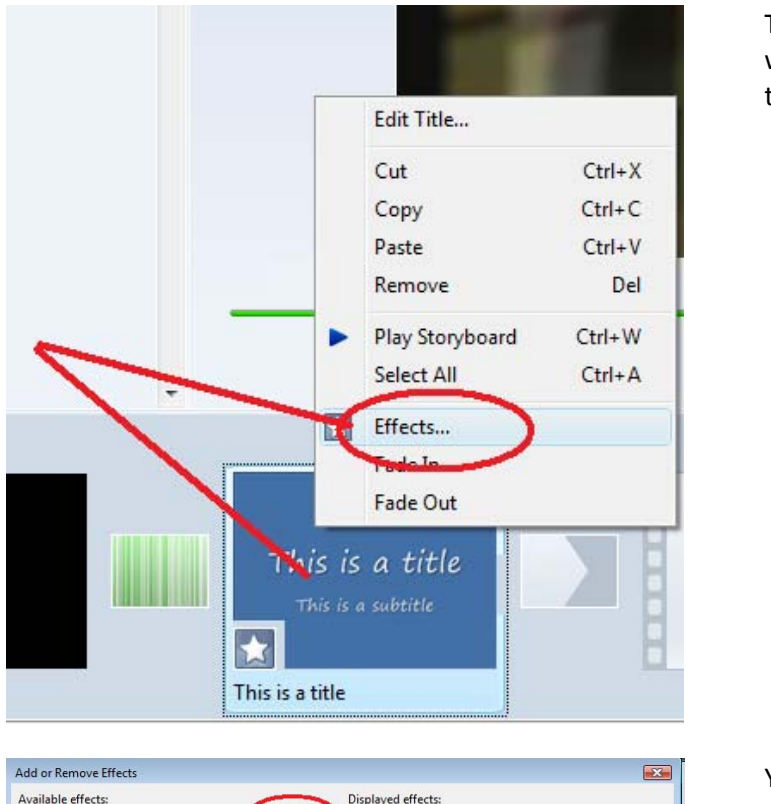

To remove effects, or as an alternate way to add them, you can right‐click on the clip/title, then choose "Effects."

You will get a new dialogue box that lets you add and remove them, then click "OK" when done.

Available effects: Displayed effects: **BD Ripple**<br>Blur<br>Brightness, Decrease<br>Brightness, Increase<br>Ease Dut<br>Eage Detection<br>Fade In, From Black<br>Fade In, From Black Move  $\underline{\mathsf{Up}}$  $\triangle$ dd >> Move <u>D</u>own << Remove Cancel

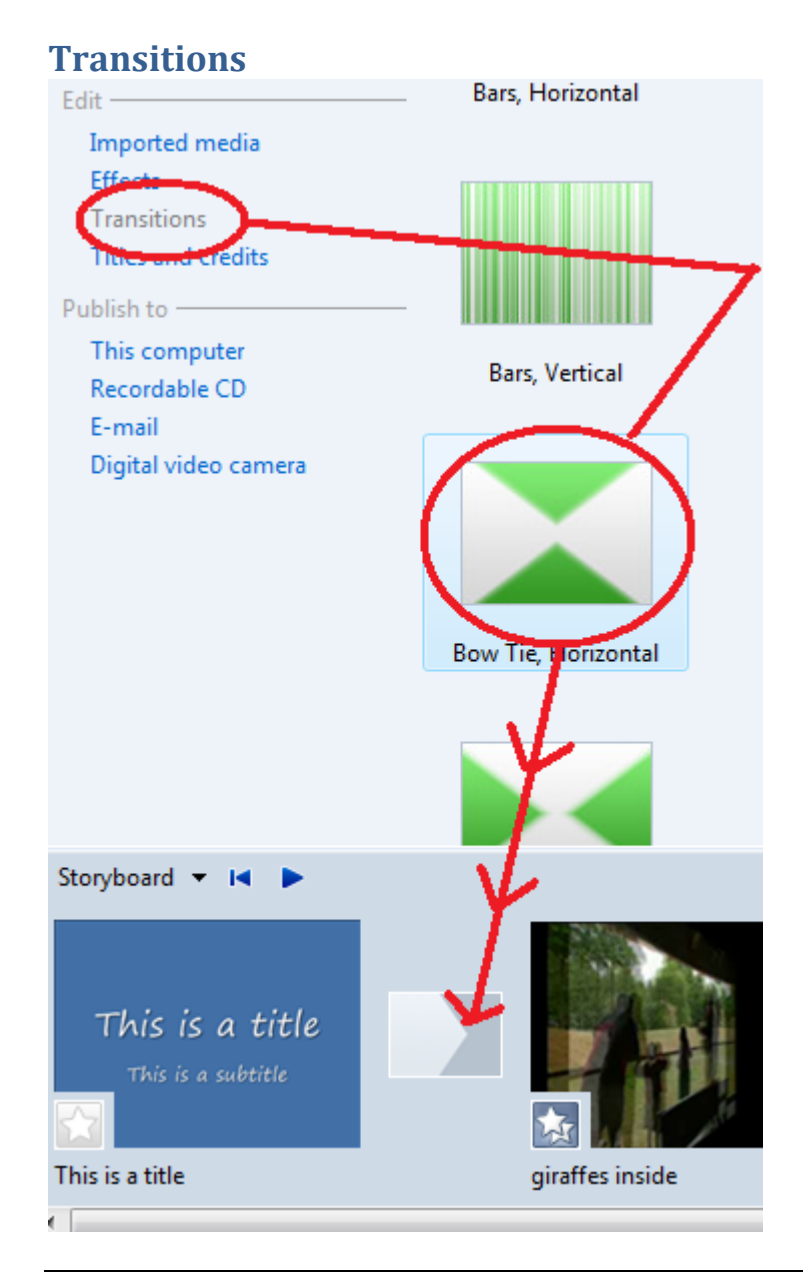

Transitions are more likely to be useful than effects. But don't overdo it! When in doubt, keep it simple. The "fade" transition is probably the cleanest and least distracting.

Same basic process as adding effects, but drag it to the piece *between* clips and/or titles.

### **Taking Stock of What We've Done**

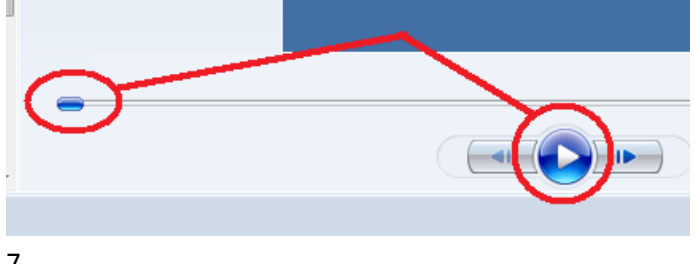

Every once in a while, preview your work. Slide the slider to the beginning, and click the play button.

#### **Sound Effects/Music**

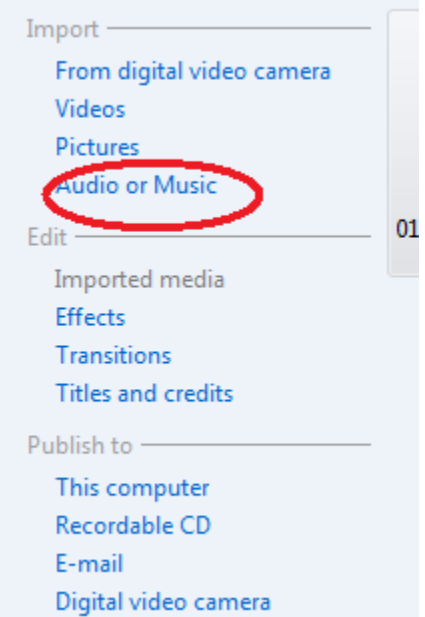

First, import them. I know it can handle .wav files and .mp3 files. If your file is in a format like .aac (iTunes), you may need to convert it, which is beyond this handout, but I can show you if needed.

Assuming you have sound in an appropriate format, click "Audio or Music" then go find the file (not going to bother showing that piece, since it's so straightforward).

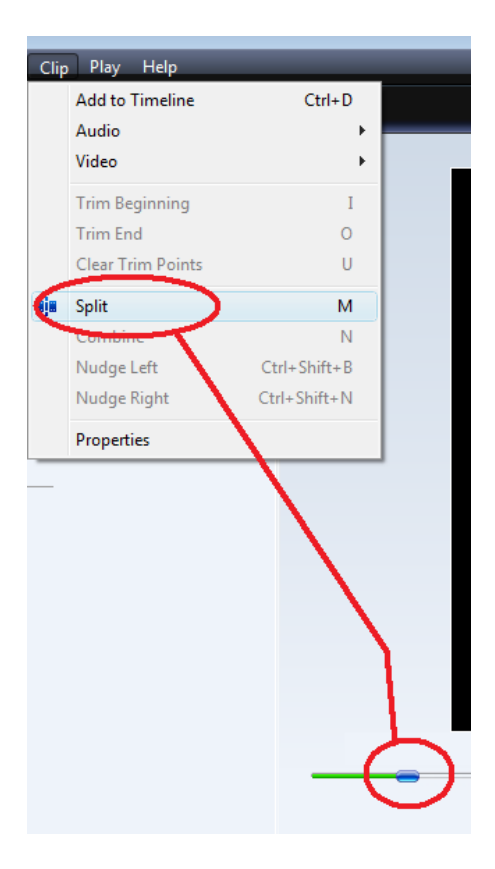

You can then split your audio into smaller pieces, just like you did with your video. Slide it to the place you want (or click play and stop it at the place you want), then click split.

Again, you can re‐name audio clips as well, to stay organized.

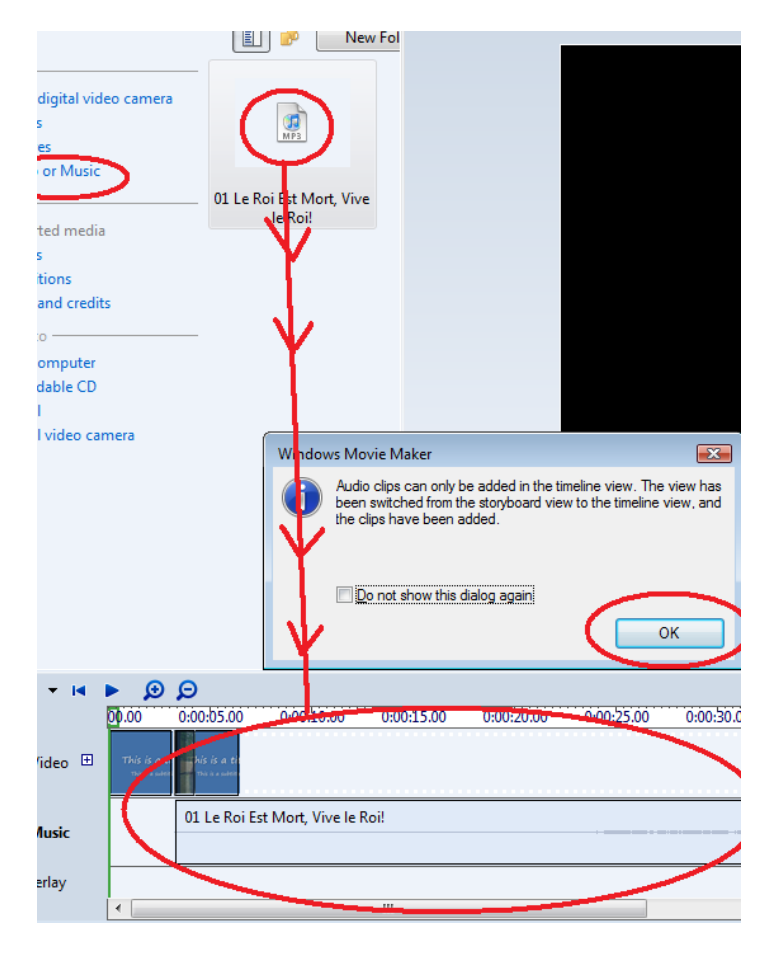

Similar to the way we did effects and transitions, select the sound and drop it into the part of the video you want it.

Your view will change; this is actually a better view, because you can manage clips, sounds, and Title Overlays (titles that hover over the action, as opposed to being solid).

#### **Titles Revisited**

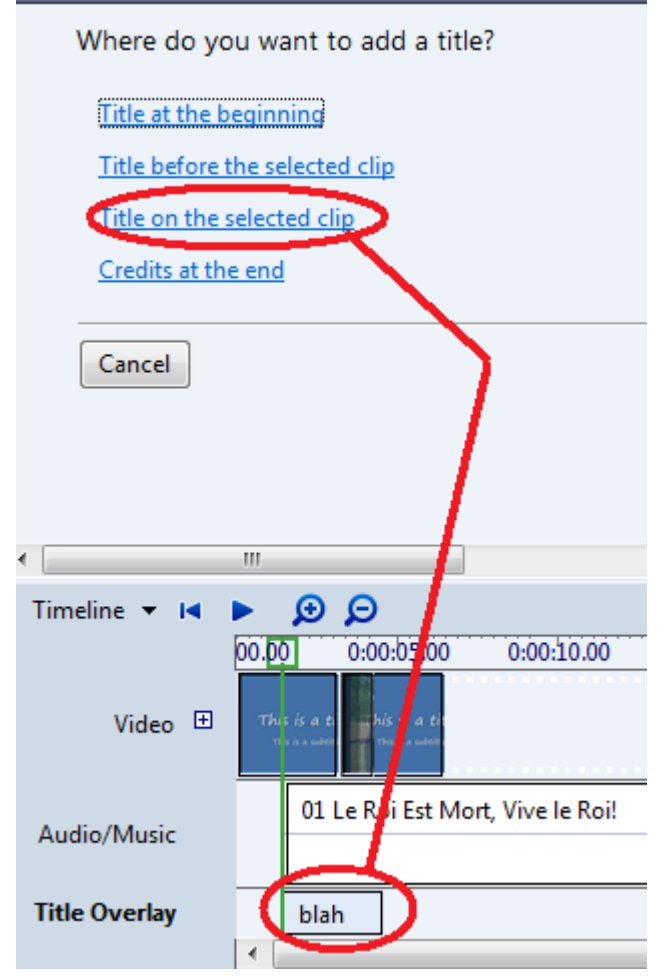

Often, you will want titles to hover over the action. To do this, choose Title just like before, but select "Title on the Selected Clip."

Add your text, change fonts, etc, and hit OK.

Notice that this time, instead of showing up in the main timeline with the video clips, it will show up in the "Title Overlay" piece of the timeline.

#### **Taking Stock of Where We Are**

OK! You now have the basics down. Play around with it! Notice that you can generally remove stuff (video, audio, titles) from your timeline by right‐clicking and choosing "remove." You can slide things around on the timeline to get it just right.

You can import pictures and insert them just like video and sound.

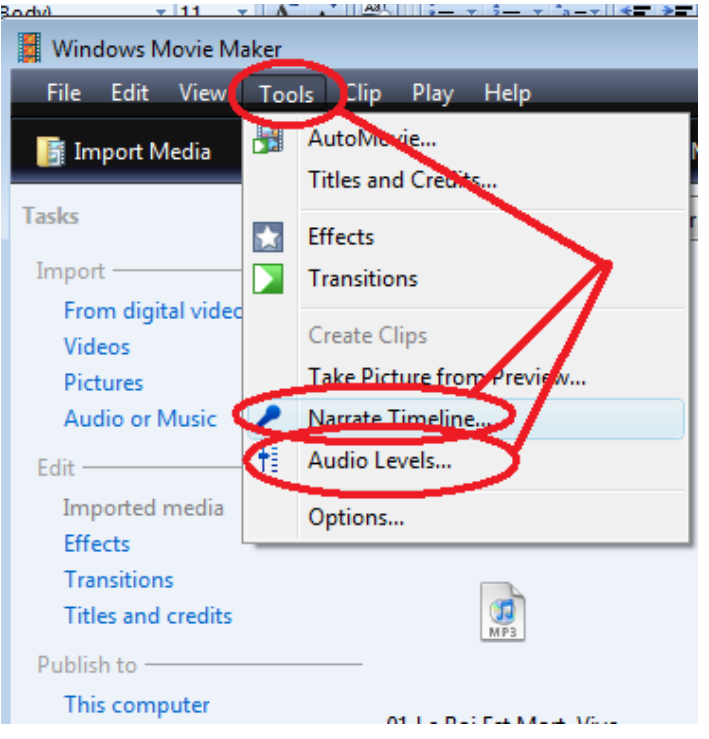

Two features you might find handy are "Narrate Timeline" and "Audio Levels."

The former will let you record your voice explaining what's on the screen if you have a microphone.

The latter will allow you to control the relative loudness of the voices and such in the video vs. the music sound‐track.

#### **Saving Project Vs. Saving (AKA Exporting or Publishing) Video**

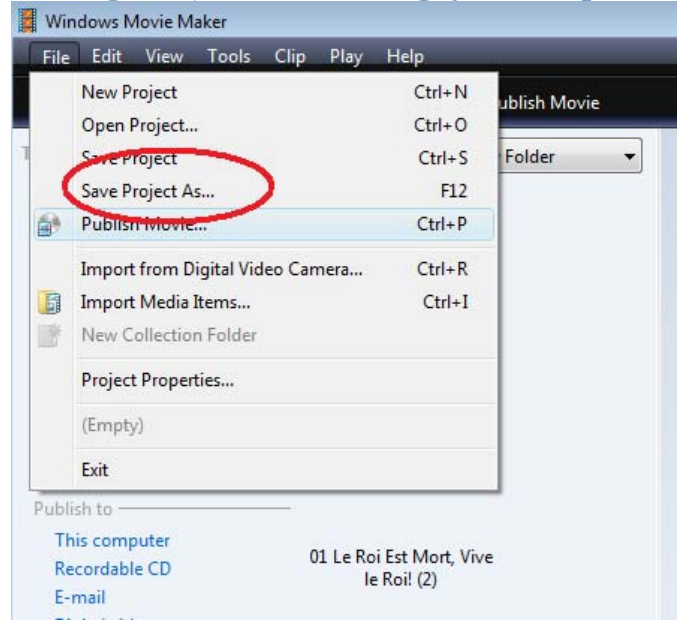

If you click on "File" you can choose "Save Project As…" then give the file a name.

What we are doing here is not saving the video and all its content, but rather, saving the project, which is basically pointers to the video, audio, and images.

This is what you want to do if you're actively working on a project.

Note that if your files are stored on removable media such as thumb drives, you need to have them plugged back in to continue with the project.

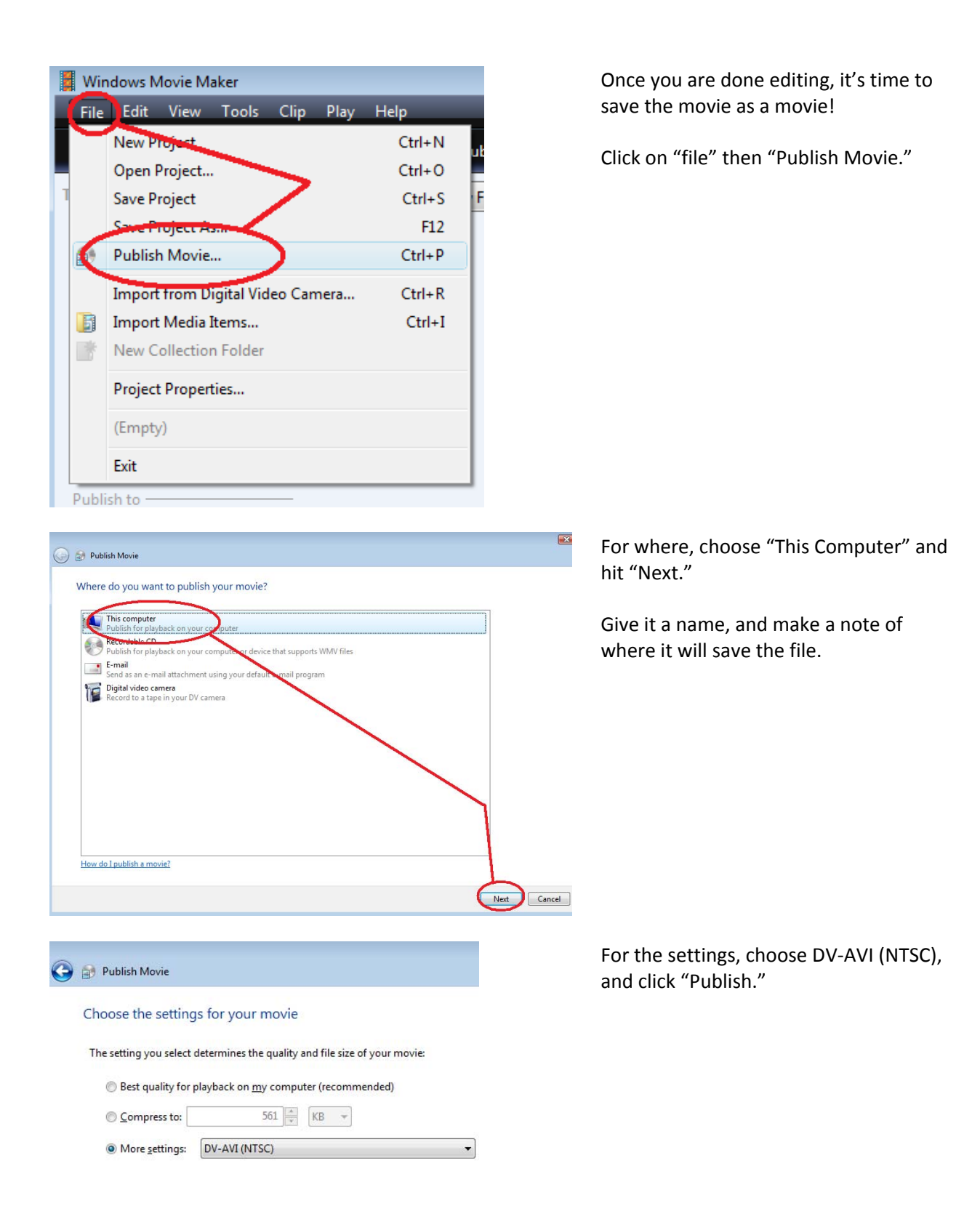